## DIGITUS®

## **DRAADLOZE 300N USB 2.0 INTERNETADAPTER**

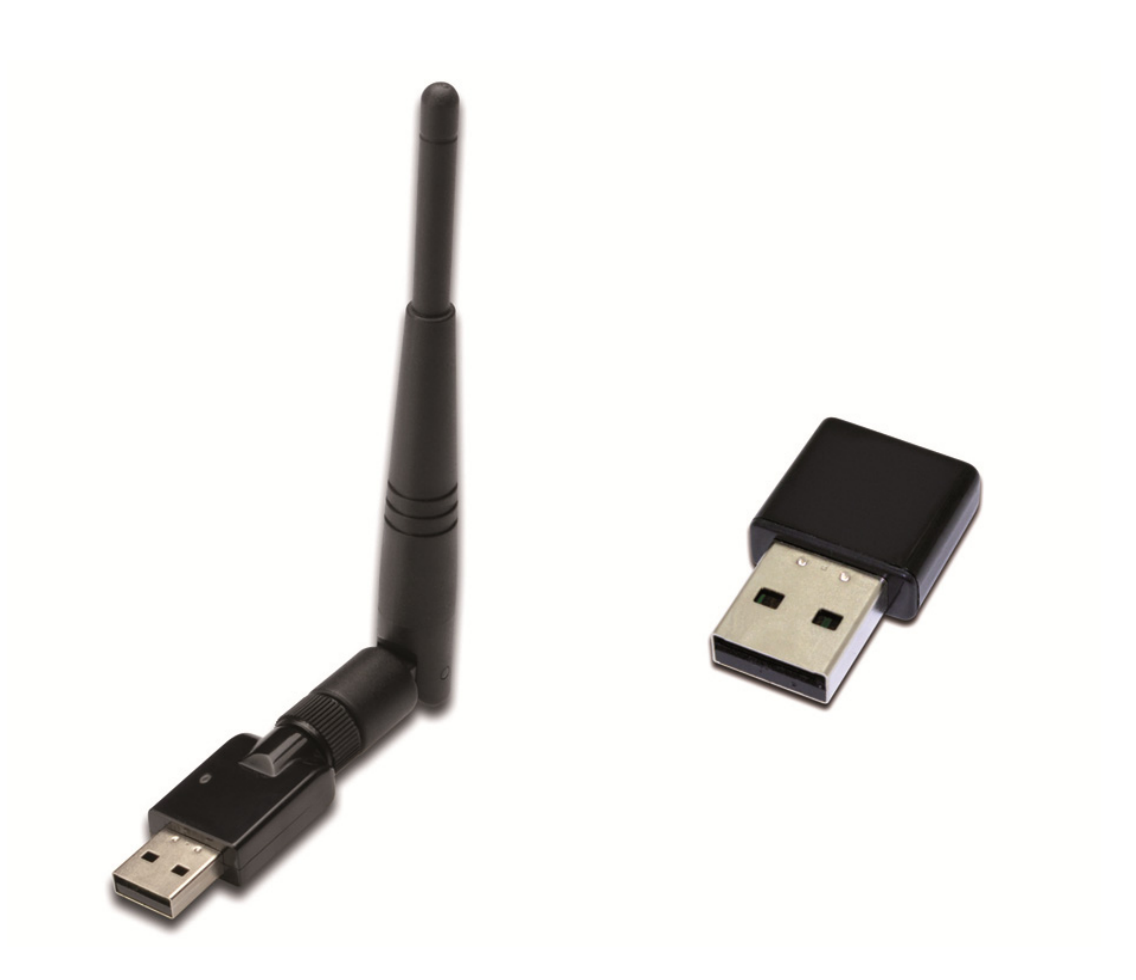

**Snel installatiegids**  DN-70542 Rev.2 • DN-70543 Rev.2

## **Het stuurprogramma installeren**

Volgt u de onderstaande instructies op om uw nieuwe draadloze USB-omvormer te installeren:

- **1.** Steek de draadloze USB netwerkadapter in een vrije USB 2.0 poort van uw computer. Vergeet a.u.b. niet dat de USB stekkerzijde directioneel is, draai de USB adapter dus om als het niet in de USB poort past.
- **2.** Het onderstaande scherm zal op uw computer verschijnen, klik op '**Cancel / Close**'. **Windows 7/8/10 Plaats het stuurprogramma in uw cd-rom.**

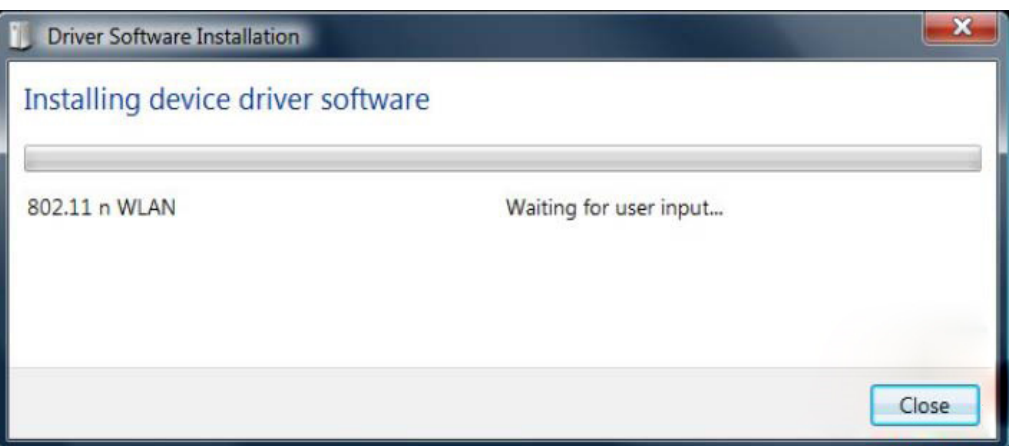

**3.** U zult "auto-run" zien staan zoals op het onderstaande scherm te zien is. U zult "auto-run" zien staan zoals op het onderstaande scherm te zien is. Zo niet, dubbelklik a.u.b. op '**autorun.exe**' op de CD.

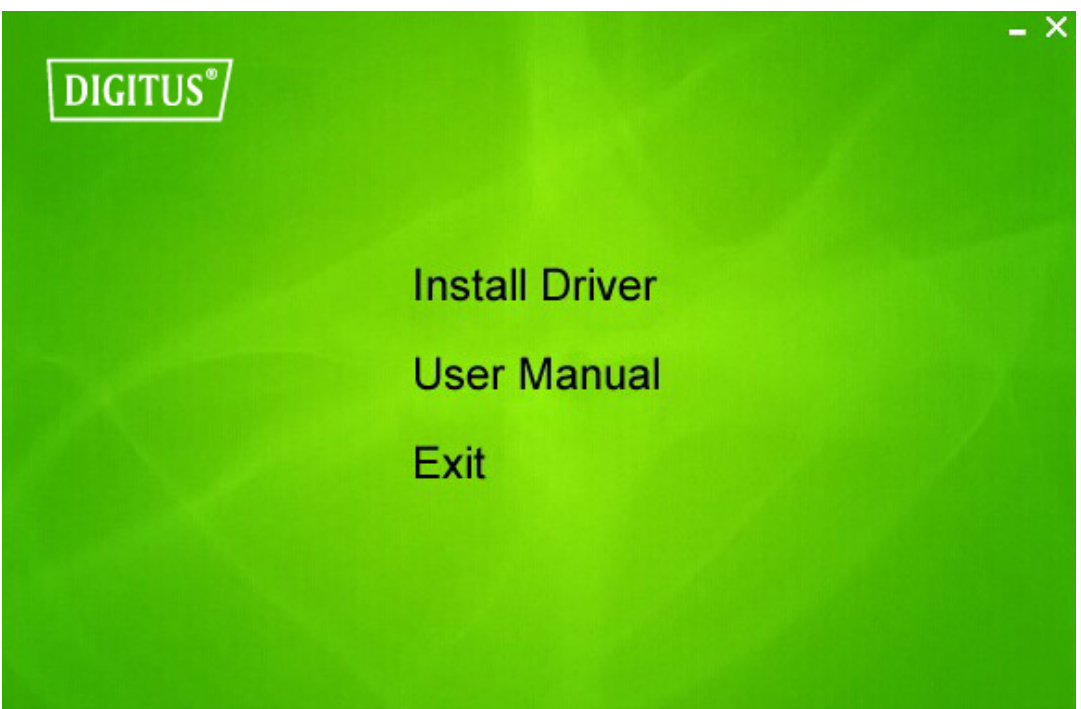

Klik op '**Install Driver**' om de installatieprocedure op te starten.

**4.** Vervolgens zal de installatie wizard verschijnen. Klik op 'Next' om te vervolgen.

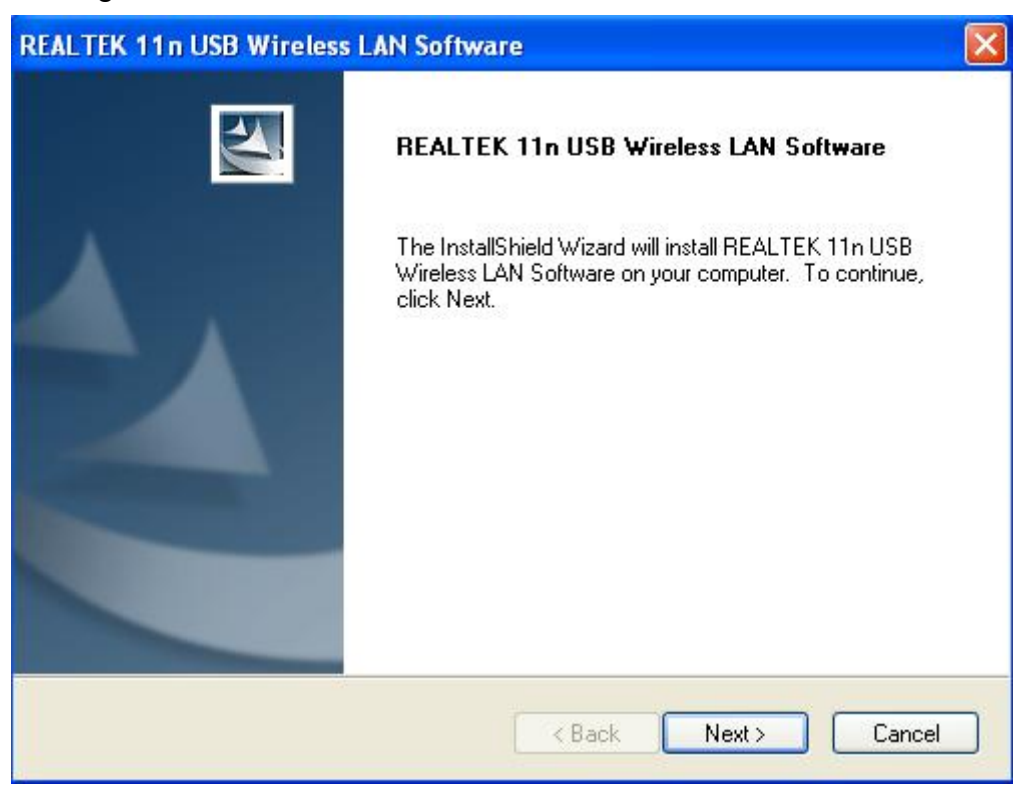

**5.** Steek de draadloze USB netwerkadapter (DN-70542/DN-70543) in een USB 2.0 poort van uw computer, het systeem zal de nieuwe hardware herkennen en de drivers automatisch installeren.

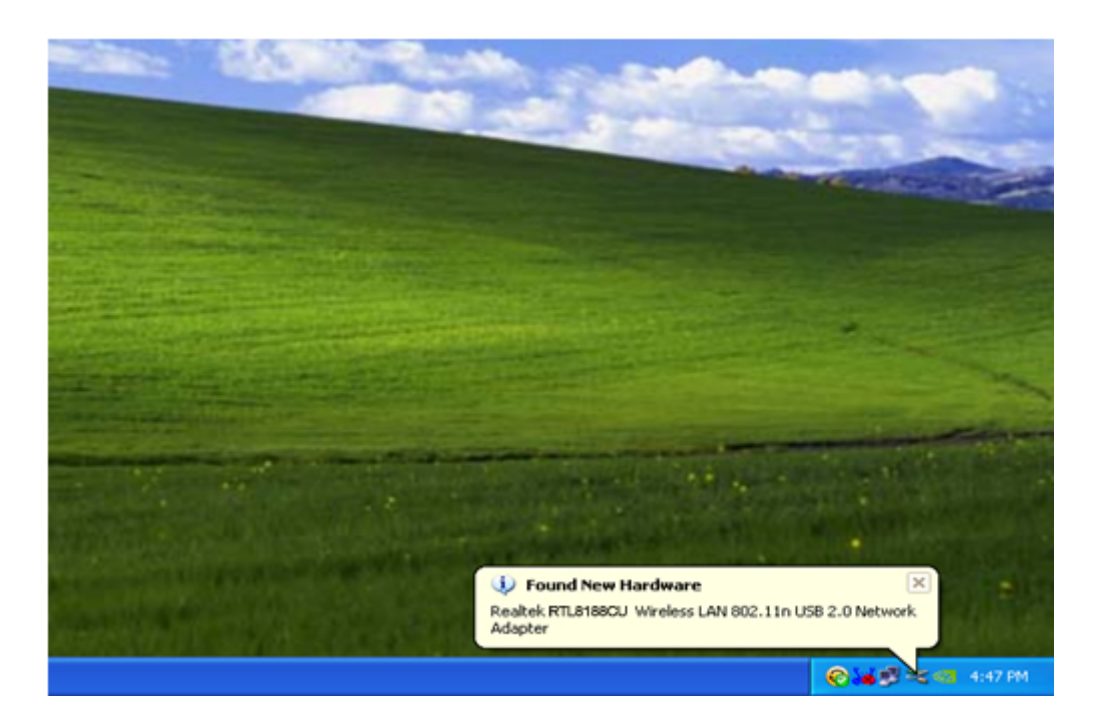

**6.** De computer zal worden verzocht te herstarten zodra de installatie is voltooid. U kunt vervolgens op '**Finish**' klikken om de computer te herstarten en de installatie van de driver af te ronden.

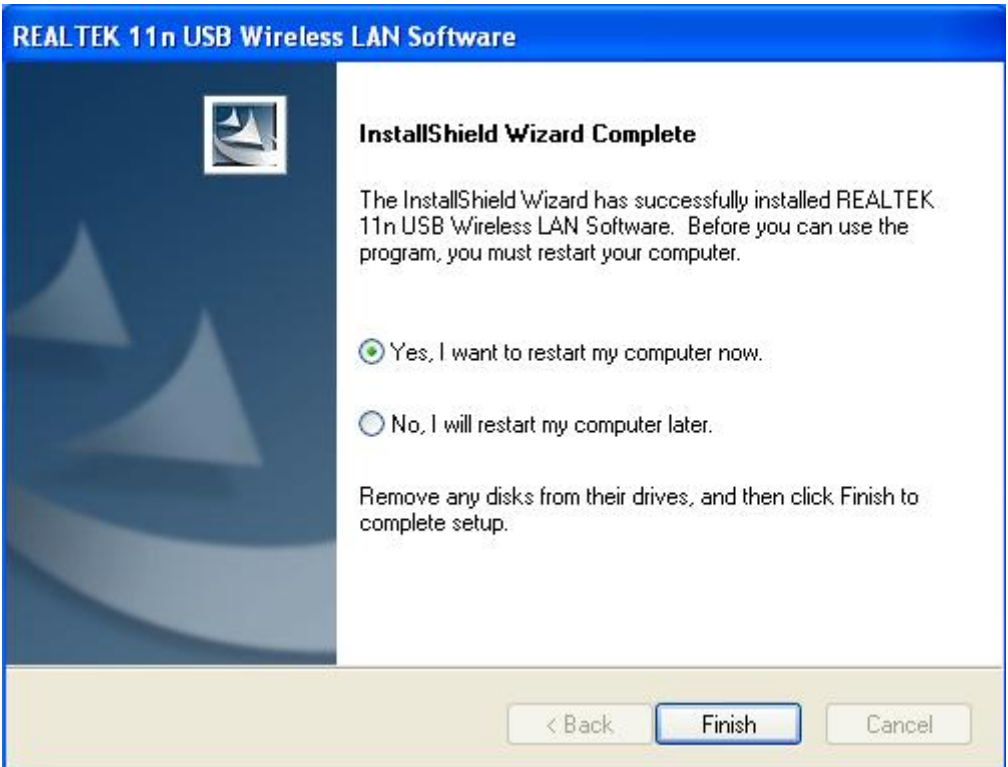

**7.** Klik nadat de installatie is voltooid op het adapterprogramma op uw taakbalk of in de programmafolder. Klik op "available networks", selecteer het draadloze toegangspunt waarmee u verbinding wilt maken en klik op de "Add to Profile" toets.

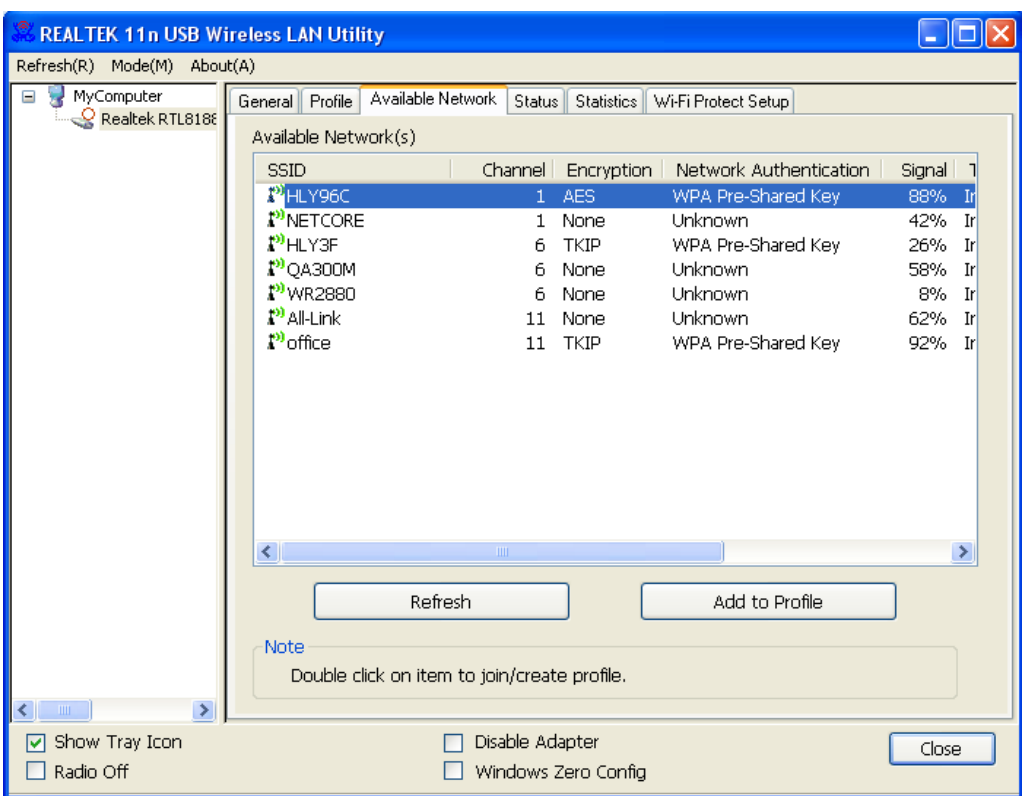

**8.** Vul eventueel de nodige beveiligingsinformatie in en klik vervolgens op "OK" om verbinding te maken met het draadloze netwerk.

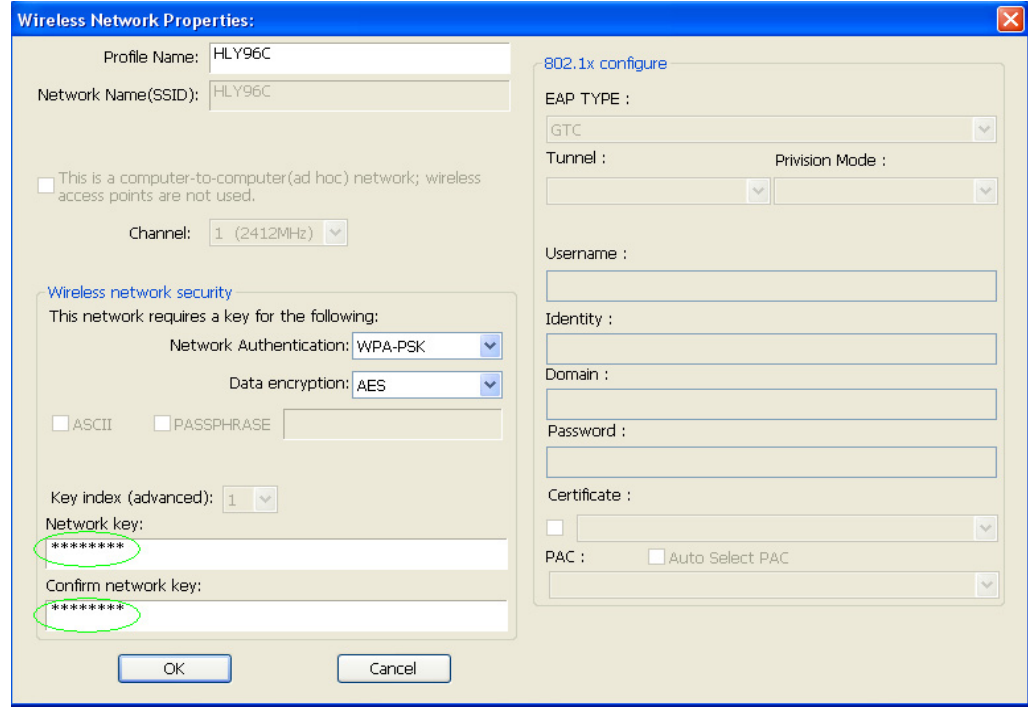

**9.** Zodra de verbinding eenmaal is geslaagd, zal het statusscherm verschijnen.

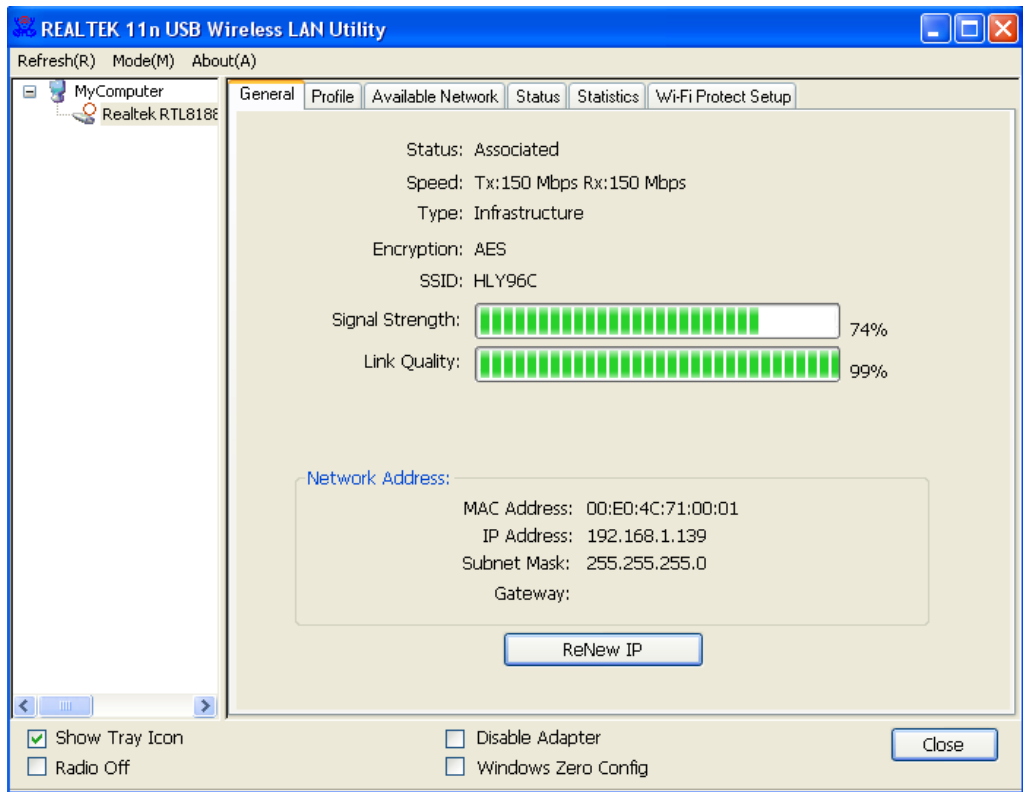